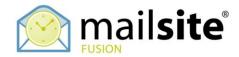

## MailSite ExpressPro Calendaring Functionality

This document describes both how to share MailSite Calendars with other users from within MailSite ExpressPro, and how to subscribe to remote calendars from MailSite ExpressPro or from other Systems.

## **PUBLISHING A MAILSITE CALENDAR**

In MailSite ExpressPro you can choose to share a calendar with others who might use a variety of calendar clients.

Create a new calendar of the "Personal" type. Highlight this calendar and right click, choose 'Publish' then 'Generate New View'.

| 🕲 MailSite ExpressPro - Mozilla Firefox                       |                                                                                                    |                      |            |            |           |           |     |    |                    |
|---------------------------------------------------------------|----------------------------------------------------------------------------------------------------|----------------------|------------|------------|-----------|-----------|-----|----|--------------------|
| Eile Edit View History Bookmarks Yaho                         | io! <u>T</u> ools <u>H</u> elp                                                                                  | del <u>.</u> icio.us |            |            |           |           |     |    | $\diamond$         |
| Calendar Help                                                 |                                                                                                    |                      |            |            |           |           |     |    | 🔶 mail <b>site</b> |
| 🛄 New Event 🔟 Go To Today 🔟 Da                                | ay View 🗖 W                                                                                                    | eek View 🗖 I         | 4onth Viev | / 🧐 Link T | o Outlook | 🧿 Refresh |     |    | 🗷 Logout           |
| user@example.com/Calendars Active time zone: /Europe/London 🗸 |                                                                                                    |                      |            |            |           | ×         |     |    |                    |
| 🔯 Mail                                                        | 4                                                                                                    |                      |            | Oct 2007   |           |           |     |    |                    |
| Calendars                                                     | Mon                                                                                                    | Tue                  | Wed        | Thu        | Fri       | Sat       | Sun |    | Tue 09             |
| Default                                                       | Oct 1                                                                                                    | 2                    | 3          | 4          | 5         | 6         | 7 📩 | 9  | <u>^</u>           |
| 📖 🗹 🗖 Family Calendar                                         |                                                                                                    |                      |            |            |           |           |     |    |                    |
| 🎑 🔲 📘 <sub>John's</sub> 🧰 Create/Add                          |                                                                                                    |                      |            |            |           |           |     | 10 |                    |
| 🗙 Destroy/Delete                                              | 8                                                                                                    | 9                    | 10         | 11         | 12        | 13        | 14  |    |                    |
| Show Events                                                   |                                                                                                    |                      |            |            |           |           |     | 11 |                    |
| Hide Events                                                   |                                                                                                    |                      |            |            |           |           |     | 12 |                    |
| Set as Default                                                | 15                                                                                                    | 16                   | 17         | 18         | 19        | 20        | 21  | 10 |                    |
| 2 Link to Outlook                                             |                                                                                                    |                      |            |            |           |           |     | 1  |                    |
| ~                                                             |                                                                                                    |                      |            |            |           |           |     |    |                    |
| OCTOBER 🧭 Publish                                             | Di la constante di la constante di la constante di la constante di la constante di la constante di la constante | ate New View         | 24         | 25         | 26        | 27        | 28  | 2  |                    |
| × Mo Tu We Th Fr Sa Su                                        | <no td="" v<=""><td>iews exist&gt;</td><td></td><td></td><td></td><td></td><td></td><td>3</td><td></td></no>    | iews exist>          |            |            |           |           |     | 3  |                    |
| » 1 2 3 4 5 6 7<br>» 8 9 10 11 12 13 14                       |                                                                                                    |                      |            |            |           |           |     |    | ======             |
| 8 9 10 11 12 13 14 15 16 17 18 19 20 21                       | 29                                                                                                    | 30                   | 31         | Nov 1      | 2         | 3         | 4   | 4  |                    |
| » 22 23 24 25 26 27 28                                        | 23                                                                                                    | 30                   | 31         | 1400 1     | 2         | 3         | 4   |    |                    |
| » 29 30 31 1 2 3 4                                            |                                                                                                    |                      |            |            |           |           |     | 5  |                    |
| » 5 6 7 8 9 10 11                                             |                                                                                                    |                      |            |            |           |           |     | 6  |                    |
|                                                               | 5                                                                                                    | 6                    | 7          | 8          | 9         | 10        | 11  | 6  |                    |
| S Contacts                                                    |                                                                                                    |                      |            |            |           |           |     | 7  |                    |
| 🏟 Settings                                                    |                                                                                                    |                      |            |            |           |           | ✓   |    | ✓                  |
| Done Ø                                                        |                                                                                                    |                      |            |            |           |           |     |    |                    |

Enter a new view name and click 'Apply'.

| Calendar Editor     |                                                                               | Delete Apply Close |
|---------------------|-------------------------------------------------------------------------------|--------------------|
| General Settings    |                                                                               | Close              |
| Name<br>Color       | Family Calendar                                                               |                    |
| Events              | I Show O Hide                                                                 | ≣                  |
| Calendar Publishing |                                                                               | Close              |
| 🗙 View Name         | Family View                                                                   | Publish            |
| Range               | <ul> <li>O All Events</li> <li>○ From Current Time ▼ To 6 Months ▼</li> </ul> | ■ doinsit          |

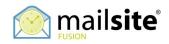

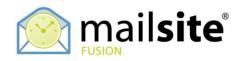

Highlight this calendar and right click, choose 'Publish' then the name of the view you just created.

| 🕹 MailSite ExpressPro - Mozilla Firefox                                                                                                    |                            |                      |            |              |           |           |     |    |                    |
|----------------------------------------------------------------------------------------------------|----------------------------|----------------------|------------|--------------|-----------|-----------|-----|----|--------------------|
| <u>File E</u> dit <u>Vi</u> ew History <u>B</u> ookmarks <u>Y</u> ahoo!                                                                                        | <u>T</u> ools <u>H</u> elp | del <u>.</u> icio.us |            |              |           |           |     |    | 1.2                |
| Calendar Help                                                                                                    |                            |                      |            |              |           |           |     |    | 🔶 mail <b>site</b> |
| 🛄 New Event 🔟 Go To Today 🔟 Day                                                                                                    | View 🗖 W                   | eek View 🗖 M         | Ionth Viev | v   🧐 Link T | o Outlook | 🙂 Refresh |     |    | 🔀 Logout           |
| user@example.com/Calendars Active time zone: /Europe/Lond                                                                                                    |                            |                      |            |              | /London   | ~         |     |    |                    |
| 🔯 Mail                                                                                                    | 4                          |                      | _          | Oct 2007     |           |           |     |    |                    |
| Calendars                                                                                                    | Mon                        | Tue                  | Wed        | Thu          | Fri       | Sat       | Sun |    | Tue 09             |
| 📰 🗖 Default                                                                                                    | Oct 1                      | 2                    | 3          | 4            | 5         | 6         | 7 🔨 | 9  | <u>^</u>           |
| Create/Add     John's     Create/Add     X     Destroy/Delete                                                                                                  | 8                          | 9                    | 10         | 11           | 12        | 13        | 14  | 10 |                    |
| Show Events                                                                                                    | -                          |                      |            |              |           |           | .,  | 11 |                    |
| Hide Events                                                                                                    |                            |                      |            |              |           |           |     | 12 |                    |
| Set as Default                                                                                                    | 15                         | 16                   | 17         | 18           | 19        | 20        | 21  |    |                    |
| 🧐 Link to Outlook                                                                                                    |                            |                      |            |              |           |           |     | 1  |                    |
| 🕢 OCTOBER 🥌 Publish                                                                                                    | Gene                       | rate New View        |            |              |           |           |     | 2  |                    |
| × Mo Tu We Th Fr Sa Su                                                                                                    | Famil                      | y View               | 24         | 25           | 26        | 27        | 28  |    |                    |
| *         1         2         3         4         5         6         7           *         8         9         10         11         12         13         14 |                            |                      |            |              |           |           | 4   | 3  | ========           |
| » 15 16 17 18 19 20 21                                                                                                    | 29                         | 30                   | 31         | Nov 1        | 2         | 3         | 4   | 4  |                    |
| » 22 23 24 25 26 27 28                                                                                                    |                            |                      |            |              |           |           |     | 5  |                    |
| >     29     30     31     1     2     3     4       >     5     6     7     8     9     10     11                                                             |                            |                      |            |              |           |           |     |    |                    |
| × 5 0 7 0 9 10 11                                                                                                    | 5                          | 6                    | 7          | 8            | 9         | 10        | 11  | 6  |                    |
| S Contacts                                                                                                    |                            |                      |            |              |           |           |     |    |                    |
| Settings                                                                                                    |                            |                      |            |              |           |           | ~   | 7  | ~                  |
| Done                                                                                                    |                            |                      |            |              |           |           |     |    | 0                  |

Send this email containing a link to everyone you would like to share your calendar.

| 🕹 New Message          | - Mozilla Firefox                                                                                                    | ×          |
|------------------------|----------------------------------------------------------------------------------------------------|------------|
| <u>File E</u> dit ⊻iew | Higtory Bookmarks Yahoo! Iools Help del.icio.us                                                                      | $\bigcirc$ |
| 💽 MailSite Express     | Pro 🔹 🗋 New Message 🔹                                                                                                | •          |
| File View              | 😥 mailsi                                                                                                    | ite        |
| 🖃 Send 📍 Pric          | rity 🕜 Format 💵 Address Book                                                                                         |            |
| From:                  | user@example.com (default)                                                                                           | ]          |
| To:                    |                                                                                                    |            |
| Cc:                    |                                                                                                    |            |
| Subject:               | Invitation to view my calendar                                                                                       | _          |
| Attachments:           | Add                                                                                                    |            |
| Paragraph 💌            | Font V Size V Color V B I U 書 書 書 扫 扫 律 律 ゆ つ                                                                        |            |
|                        |                                                                                                    | ٦          |
| http://10.42.40        | ).202/WebCal/ZXhhbXBsZS5jb20/dXNlcg/WEBCALENDAR-Family%20Calendar/Family%20View.ics?authToken=be4033c5-75ec-4e9d-96e | <u>=3</u>  |
|                        |                                                                                                    |            |
|                        |                                                                                                    |            |
|                        |                                                                                                    |            |
|                        |                                                                                                    |            |
|                        |                                                                                                    |            |
|                        |                                                                                                    |            |
|                        |                                                                                                    |            |
| 2                      |                                                                                                    | >          |
| Check Spelling         |                                                                                                    | 4          |
| Done                   |                                                                                                    |            |

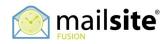

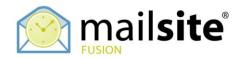

## SUBSCRIBING TO A CALENDAR

Create a new calendar of the 'Subscription' type. Double click on this calendar to bring up its properties and expand 'Subscription Settings'. Enter the URL and press "Apply":

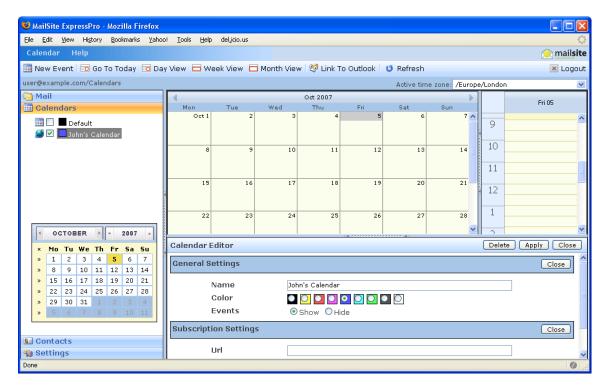

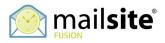